## **Голосование за кандидатов в члены Общественной палаты**

## **на сайте Российской общественной инициативы.**

30 января 2014 года Президент Российской Федерации инициировал процедуру формирования нового состава Общественной палаты России. Впервые в еѐ [формировании смож](https://www.roi.ru/)ет принять участие любой гражданин России, обладающий правом голосовать на выборах: судьба 43 мест, предназначенных для представителей общероссийских общественных объединений и некоммерческих организаций, будет решаться на сайте **Российской общественной инициати[вы \(РОИ, https://www.ro](https://www.gosuslugi.ru/)i.ru/)**.

Для того, чтобы принять участие в голосовании, **Вам необходимо зарегистрироваться на Портале госуслуг** (https://www.gosuslugi.ru/). Если регистрация у Вас уже есть, дальше можете не читать: с 29 апреля по 28 мая заходите на сайт РОИ с помощью логина и пароля от Портала госуслуг и голосуйте за кандидатов в Общественную палату.

Если же регистрации нет, сейчас, возможно, оптимальный момент для еѐ получения. Тем более, что с еѐ помощью Вы сможете голосовать не только за кандидатов в члены Общественной палаты, но и за различные гражданские инициативы, публикуемые на сайте РОИ. А также получать в электронной форме целый ряд госуслуг (таких как, например, оформление загранпаспорта, подача налоговой декларации и многие другие) – дистанционно и без простаивания в бесконечных очередях.

Задача, надо сказать, не самая трудная, но всѐ же требующая ряда действий, немного времени и усилий. Сама процедура регистрации (заполнение всех необходимых форм на Портале) должна занять не более 20 минут. Однако для еѐ завершения (активации Вашей регистрации) потребуется специальный код. Получить его можно либо в отделении «Ростелекома» (ближайшее можно найти на [специальной](https://www.roi.ru/) интерактивной карте здесь: http://www.gosuslugi.ru/pgu/maps, код выдадут сразу «на месте»), либо письмом через «Почту России» (что, конечно, гораздо дольше, зато отделение «Почты России» всегда есть в шаговой доступности, а вот [центров «Ростелекома» да](https://www.gosuslugi.ru/)же в Москве на данный всего четыре).

В общем виде схема Ваших действий по регистрации выглядит так:

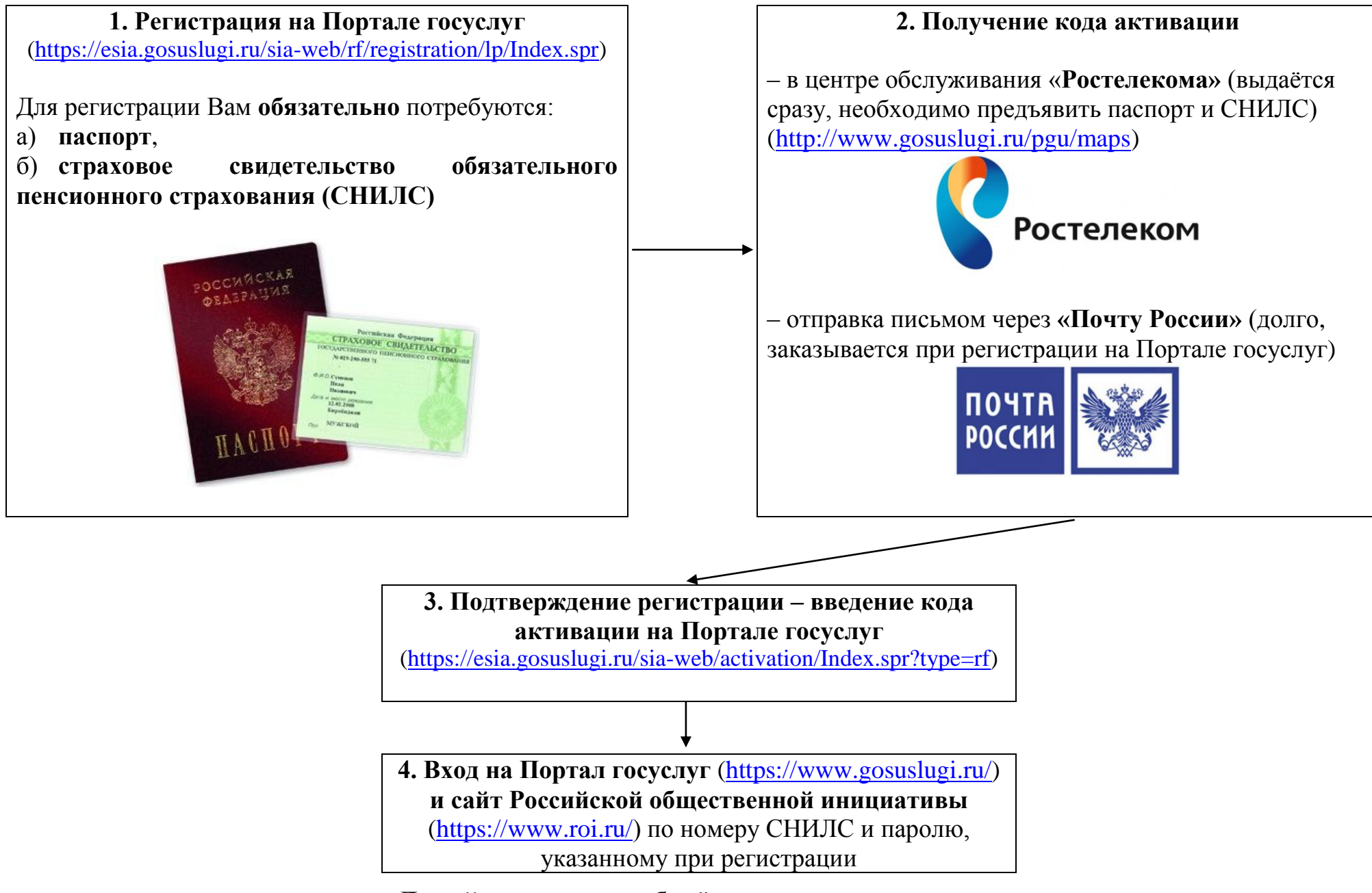

**Давайте теперь разберём эту схему пошагово**

## **ПОШАГОВАЯ ИНСТРУКЦИЯ РЕГИСТРАЦИИ НА ПОРТАЛЕ ГОСУСЛУГ**

1. Заходим на сайт Портала госуслуг [\(http://www.gosuslugi.ru/\)](http://www.gosuslugi.ru/). Для регистрации Вам **обязательно** потребуются:

**Паспорт** и **Страховое свидетельство обязательного пенсионного страхования (нужен номер СНИЛС)**

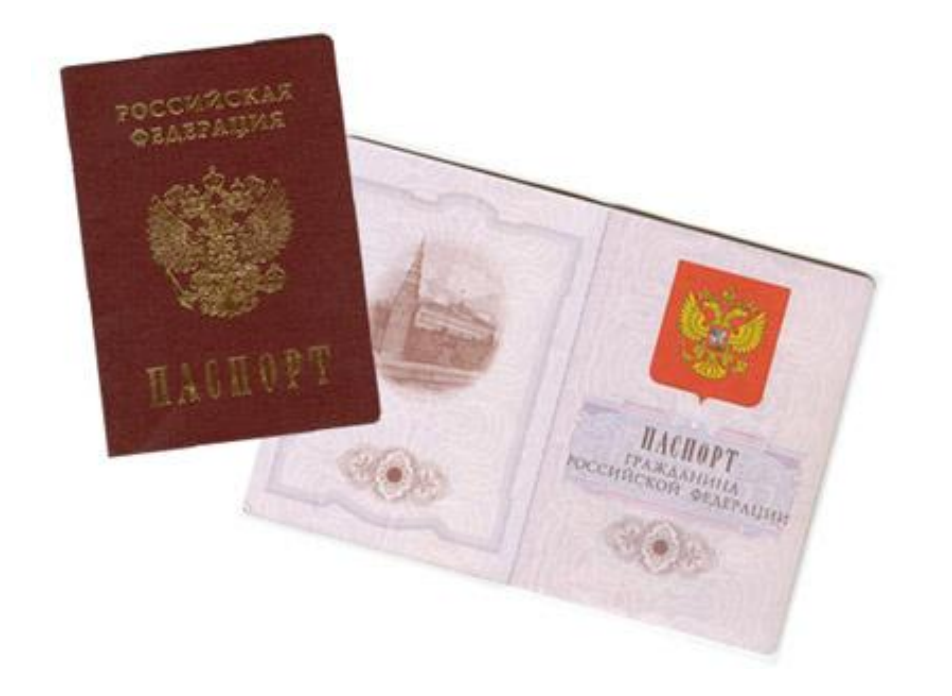

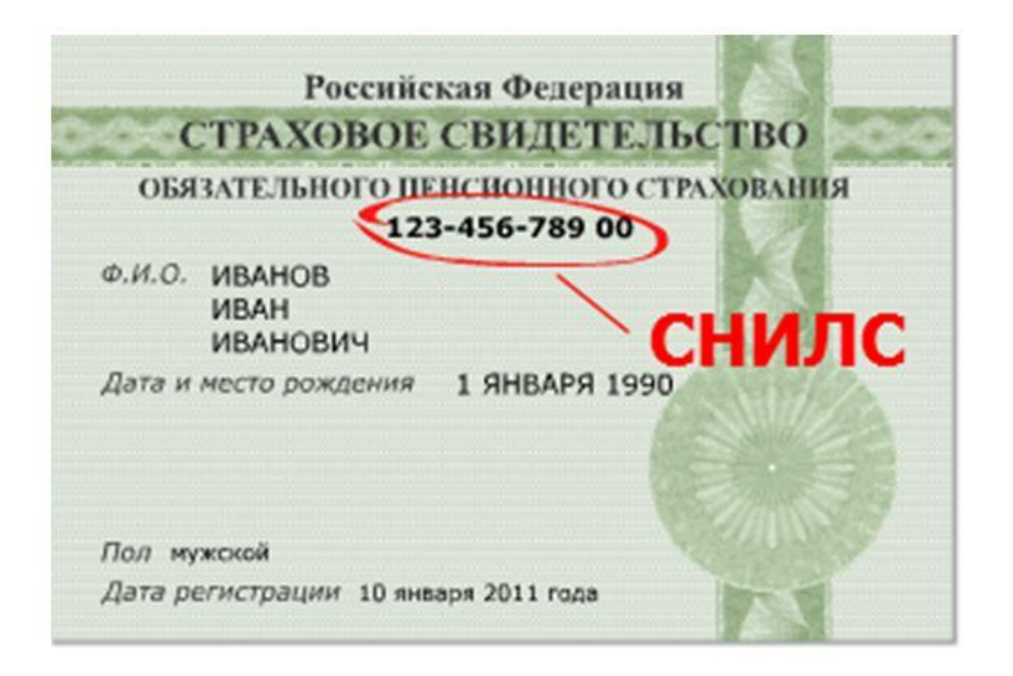

2. В правом верхнем углу открывшейся страницы [\(http://www.gosuslugi.ru/\)](http://www.gosuslugi.ru/) нажимаем кнопку **«РЕГИСТРАЦИЯ»**.

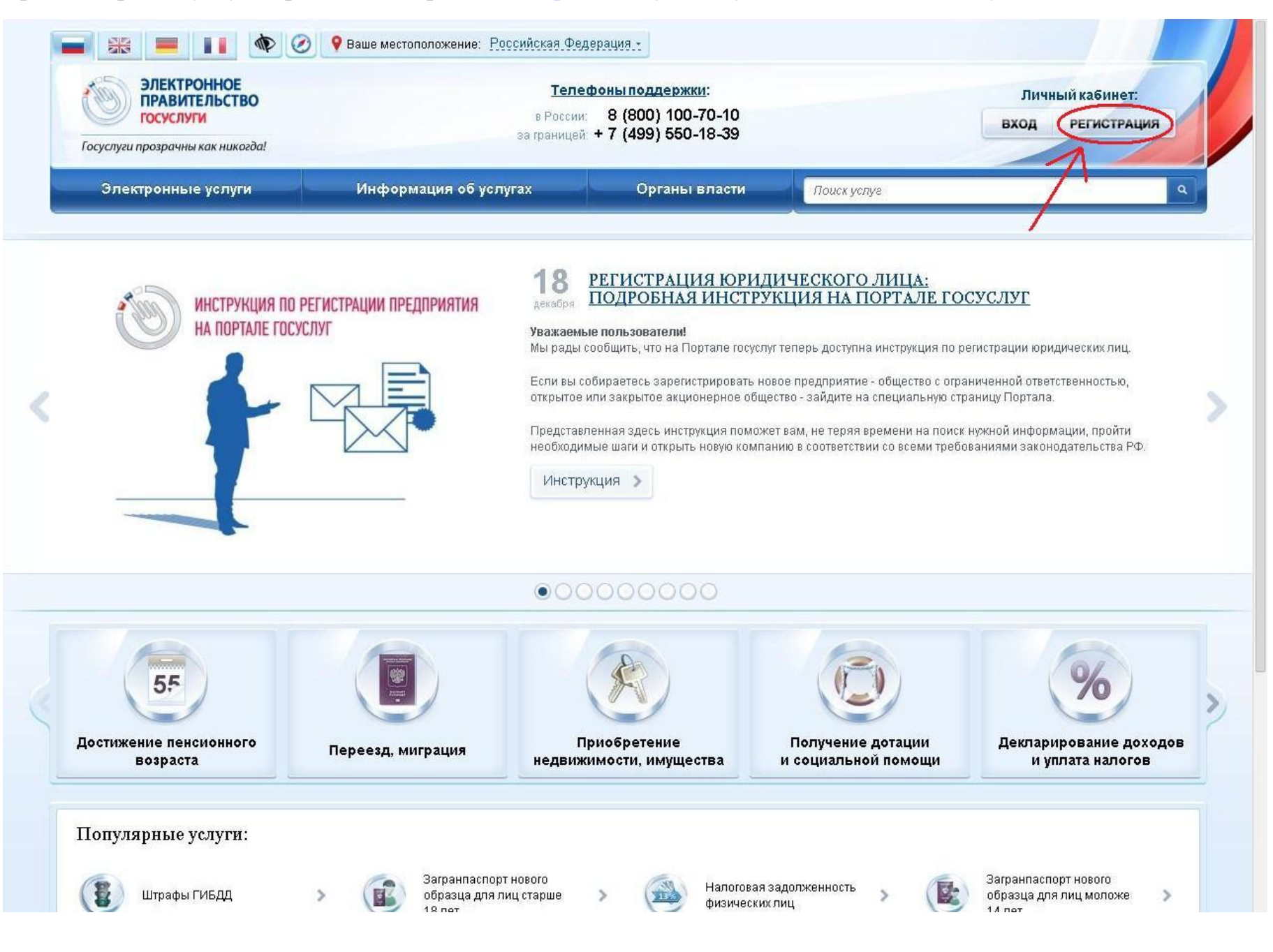

3. Попадаем на страницу с описанием процедуры регистрации, нажимаем кнопку **«Далее»**.

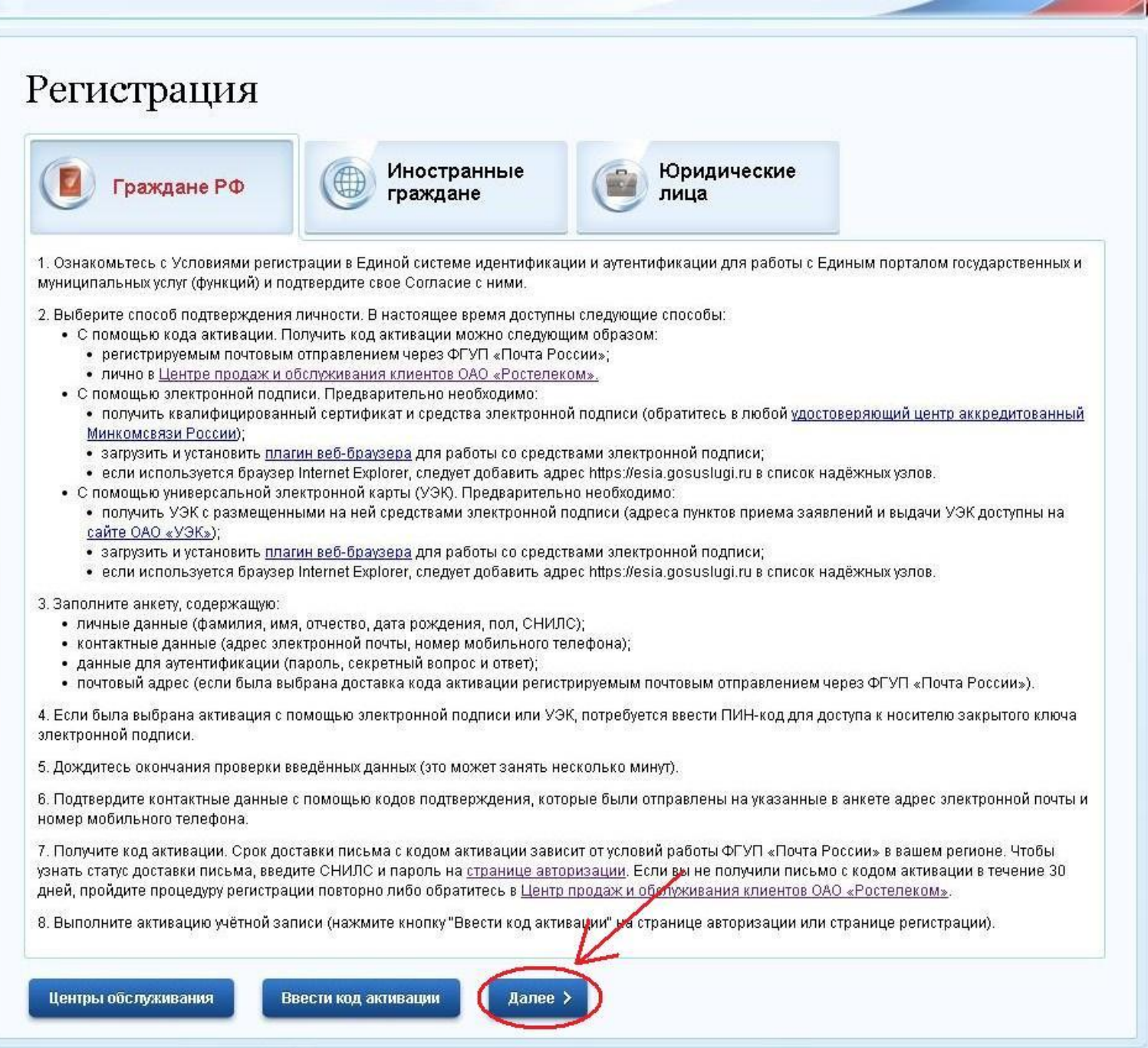

4. Соглашаемся на обработку персональных данных: внизу страницы ставим галочку «Подтвердить», жмём «Лалее».

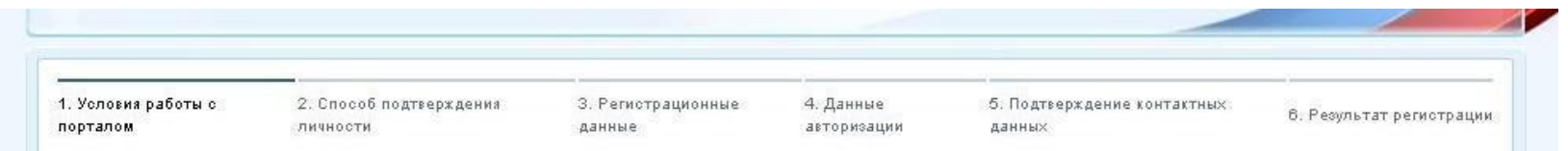

### Регистрация гражданина РФ

Согласно пункту 4 статьи 6 Федерального закона от 27 июля 2006 г. № 152-ФЗ «О персональных данных» обработка персональных данных допускается в случаях:

- предоставления государственной или муниципальной услуги в соответствии с Федеральным законом от 27 июля 2010 года № 210-ФЗ «Об организации предоставления государственных и муниципальных услуг» или обеспечения предоставления такой услуги;

- регистрации субъекта персональных данных на едином портале государственных и муниципальных услуг.

Настоящим я подтверждаю, что ознакомлен и не имею возражений против обработки, хранения и предоставления моих персональных данных, необходимых для получения государственных и муниципальных услуг, обеспечения предоставления государственных и муниципальных услуг, а также для регистрации на едином портале государственных и муниципальных услуг.

#### Я ознакомлен с тем, что:

Подтвердить

Далее

Отмена

- оператор, осуществляющий обработку моих персональных данных, в соответствии с частью 3 статьи 6 Федерального закона от 27 июля 2006 г. №152-ФЗ «О персональных данных» вправе поручить обработку моих персональных данных другому лицу на основании заключаемого с этим лицом договора, в том числе государственного контракта, либо путем принятия соответствующего акта;

- в соответствии с частью 4 статьи 7 Федерального закона от 27 июля 2010 г. № 210-ФЗ «Об организации предоставления государственных и муниципальных услуг» для обработки органами, предоставляющими государственные услуги, органами, предоставляющими муниципальные услуги, иными государственными органами, органами местного самоуправления, подведомственными государственным органам или органам местного самоуправления организациями, участвующими в предоставлении государственных и муниципальных услуг, предусмотренных частью 1 статьи 1 Федерального закона от 27 июля 2010 г. № 210-ФЗ «Об организации предоставления государственных и муниципальных услуг», моих персональных данных в целях предоставления указанных персональных данных, имеющихся в распоряжении таких органов или организаций, в орган, предоставляющий государственную услугу, орган, предоставляющий муниципальную услугу, либо подведомственную государственному органу или органу местного самоуправления организацию, участвующую в предоставлении предусмотренных частью 1 статьи 1 Федерального закона от 27 июля 2010 г. № 210-ФЗ «Об организации предоставления государственных и муниципальных услуг» государственных и муниципальных услуг, либо многофункциональный центр на основании межведомственных запросов таких органов или организаций для предоставления государственной или муниципальной услуги, а также для обработки моих персональных данных на едином портале государственных и муниципальных услуг не требуется моего согласия как субъекта персональных данных в соответствии с требованиями статьи 6 Федерального закона от 27 июля 2006 г. № 152-ФЗ «О персональных данных».

- в соответствии с пунктом 6.1 положения о федеральной государственной информационной системе "Единая система идентификации и аутентификации в инфраструктуре, обеспечивающей информационно-технологическое взаимодействие информационных систем, используемых для предоставления государственных и муниципальных услуг в электронной форме", утвержденным приказом Минкомсвязи России от 13 апреля 2012 г. № 107, получение кода активации осуществляется гражданами Российской Федерации самостоятельно без возможности представления их интересов третьими лицами в уполномоченных центрах регистрации после предъявления документа, удостоверяющего личность, и страхового номера индивидуального лицевого счета застрахованного лица в системе персонифицированного учета Пенсионного фонда Российской Федерации (СНИЛС).

5. Выбираем вариант получения кода активации:

– В любом центре обслуживания **«Ростелекома»**. Для получения кода Вам надо будет лично прийти в центр «Ростелекома» с паспортом и страховым свидетельством (СНИЛС). Найти ближайший центр «Ростелекома» можно с помощью интерактивной карты [\(http://www.gosuslugi.ru/pgu/maps\)](http://www.gosuslugi.ru/pgu/maps). Код выдадут сразу при обращении – **этот вариант самый простой и оперативный**.

**ВНИМАНИЕ:** для получения кода в «Ростелекоме» Вам обязательно надо сперва пройти регистрацию на Портале!

– Отправка письмом через **«Почту России»**. В этом случае в ходе регистрации Вам надо будет указать адрес доставки. Срок доставки: около двух недель.

– Подтверждение личности с помощью электронно-цифровой подписи (если у Вас такая есть).

– Подтверждение личности с помощью Универсальной электронной карты (УЭК) (если у Вас такая есть).

После выбора способа получения кода активации жмѐм **«Далее»**.

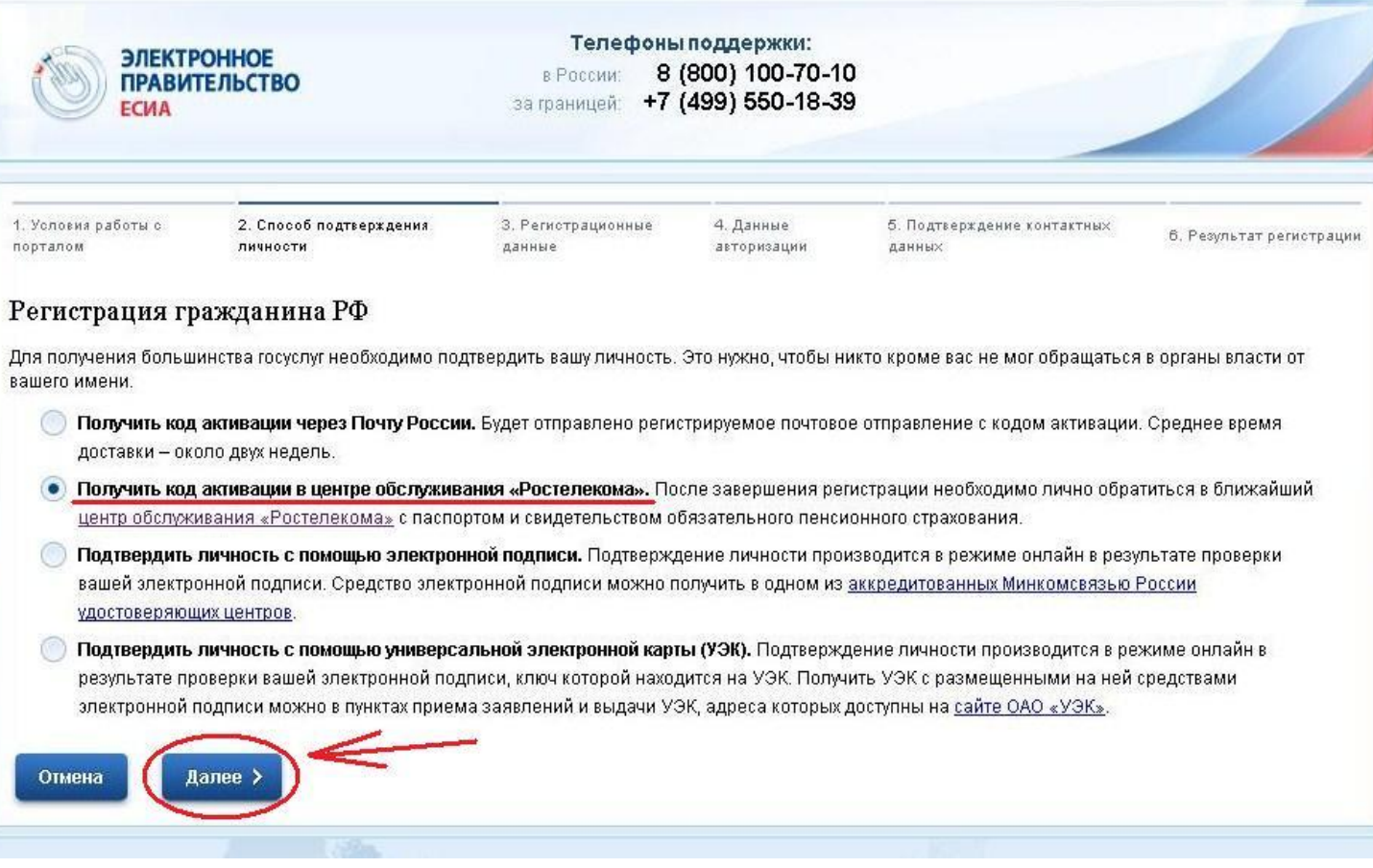

6. Вводим фамилию, имя, отчество, дату рождения, указываем пол, номер СНИЛС и контактные данные (e-mail и мобильный телефон). В течение нескольких минут Вам должно прийти смс-сообщение и электронное письмо с кодами подтверждения – они Вам пригодятся буквально через несколько минут. Если Вы решили получать код активации через «Почту России», здесь же надо будет указать Ваш почтовый адрес. После заполнения всех полей жмѐм **«Далее»**.

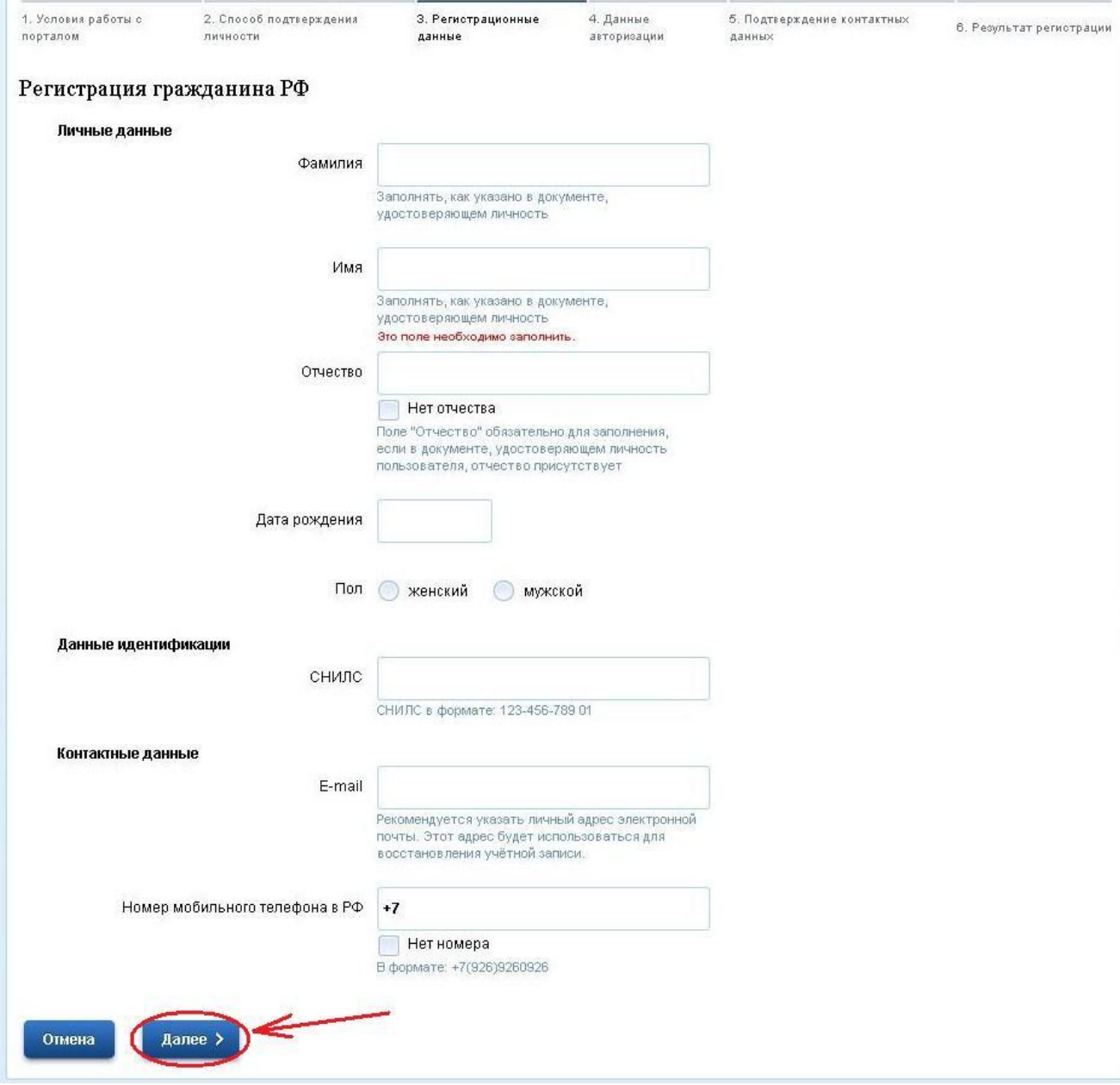

7. Придумываем пароль. Длина: 8-30 символов. Допускаются только латинские буквы (A-Z) и цифры (0-9). Знаки препинания использовать нельзя.

Также необходимо придумать так называемый «контрольный вопрос», с помощью которого Вы сможете восстановить забытый пароль. Разработчики сайта предлагают использовать один из заготовленных вариантов вопросов (например, девичья фамилия матери или Ваше прозвище в школе) либо придумать свой собственный. Разумеется, Вам необходимо заполнить (и запомнить $\circledcirc$ ) ответ, который Вы дадите на выбранный вопрос. После этого вводим код с изображения и жмѐм «**Далее»**.

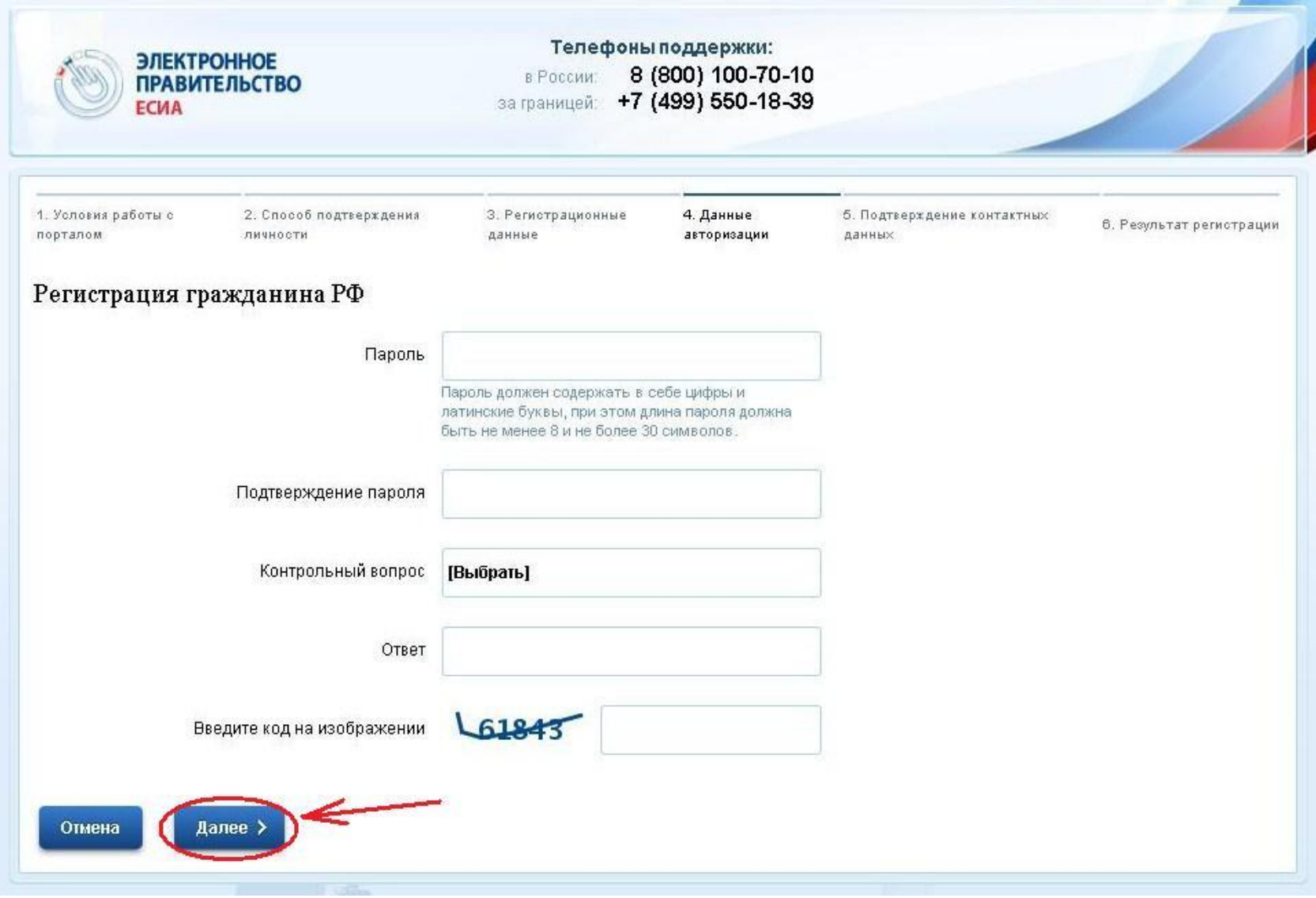

8. Вводим коды, пришедшие в письме на электронную почту и в смс-сообщении. Жмём «Далее».

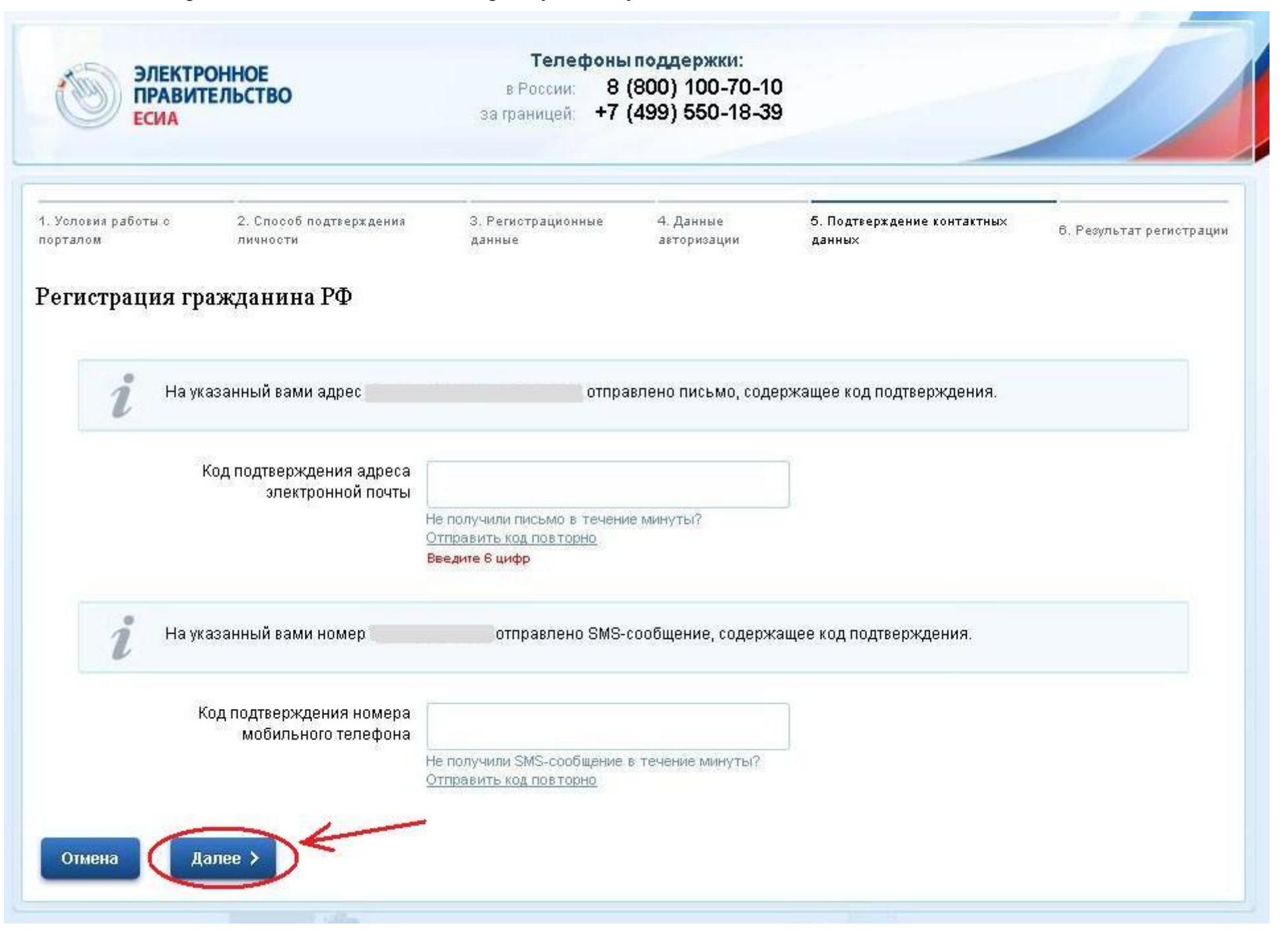

9. На этом ввод данных для регистрации заканчивается, остаѐтся **получить код активации**. В зависимости от того, какой способ получения кода активации Вы выбрали (на шаге № 5), Вам будет предложено посмотреть список центров обслуживания «Ростелекома» либо пройти процедуру подтверждения личности с помощью электронно-цифровой подписи или Универсальной электронной карты. Если Вы выбрали «Почту России», то никаких дополнительных действий до получения письма с кодом активации совершать не нужно.

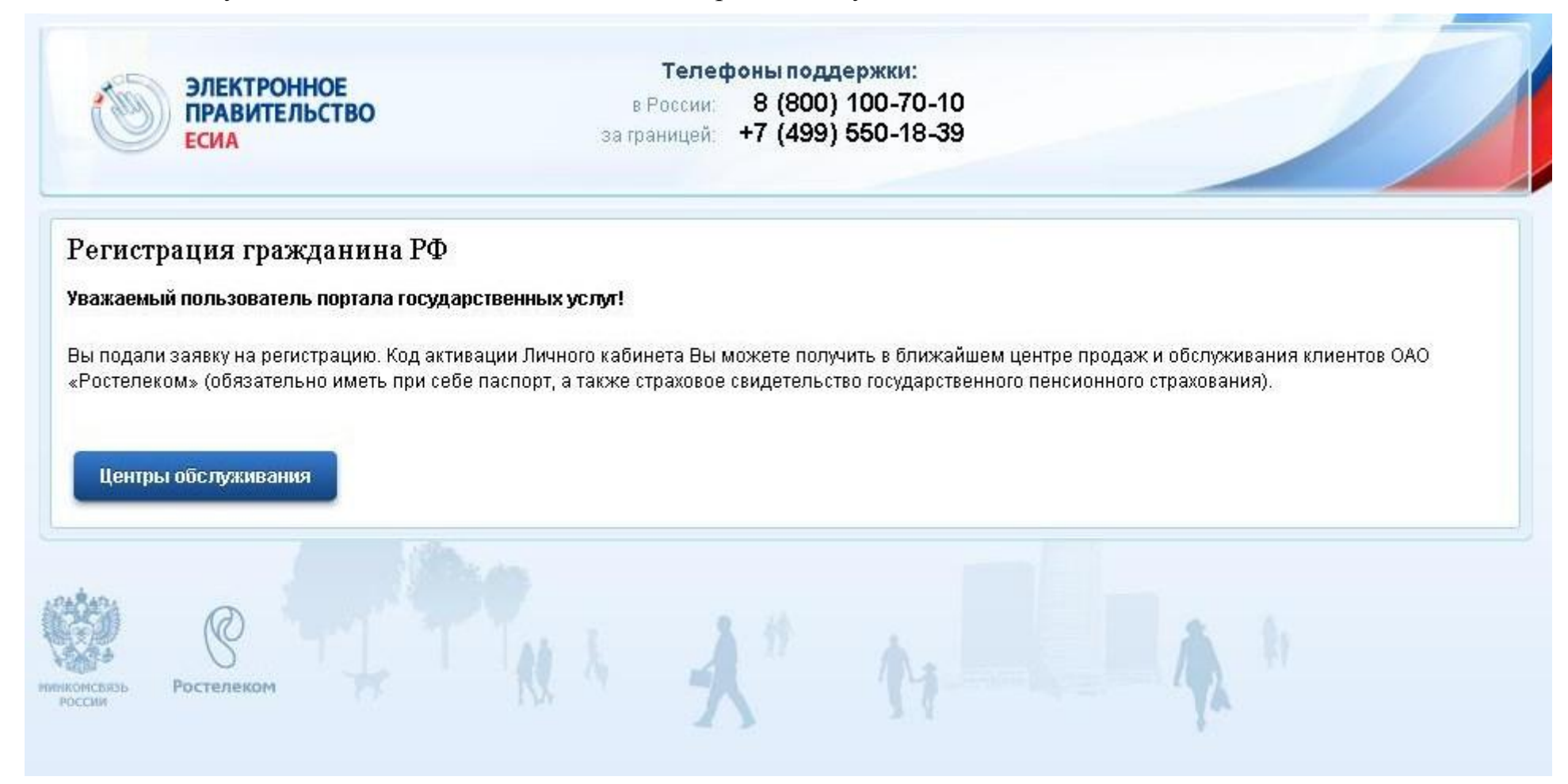

10. **Самый простой и оперативный способ получения кода активации – в центре обслуживания «Ростелекома»**. Для этого необходимо лично прийти в любой из центров, имея при себе **паспорт** и **страховое свидетельство (СНИЛС)**. Код будет выдан сразу при обращении.

11. После получения кода активации в центре обслуживания «Ростелекома» или письмом через «Почту России» необходимо **активировать** Вашу регистрацию. Для этого надо ввести полученный код активации на Портале госуслуг. Только после этого Вы сможете начать использовать Портал госуслуг и сайт Российской общественной инициативы необходимо ввести

**Для активации** заходим на Портал госуслуг [\(http://www.gosuslugi.ru/\)](http://www.gosuslugi.ru/) и снова жмѐм кнопку **«РЕГИСТРАЦИЯ»**.

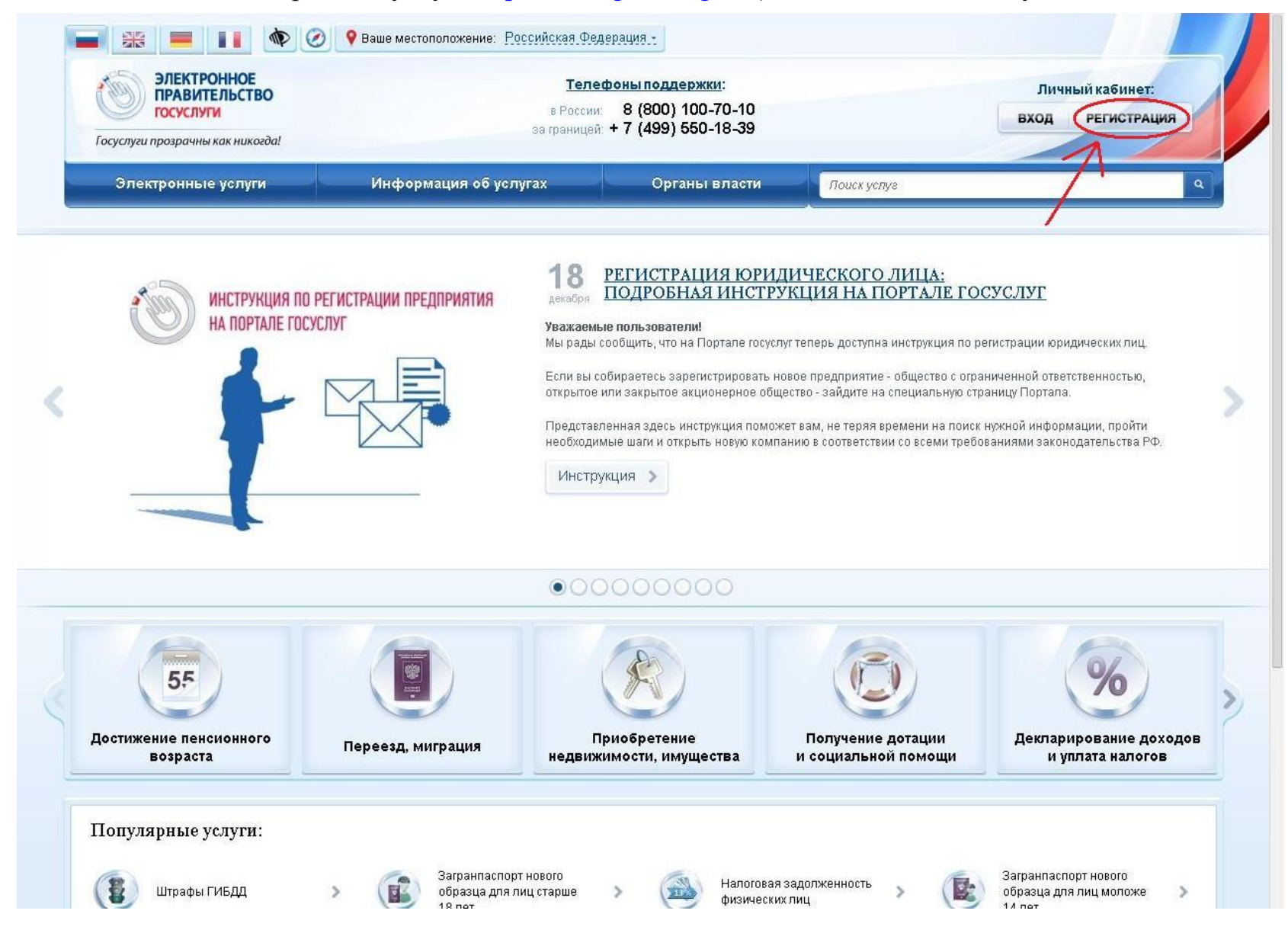

# 12. Внизу следующей страницы нажимаем центральную кнопку **«Ввести код активации»**.

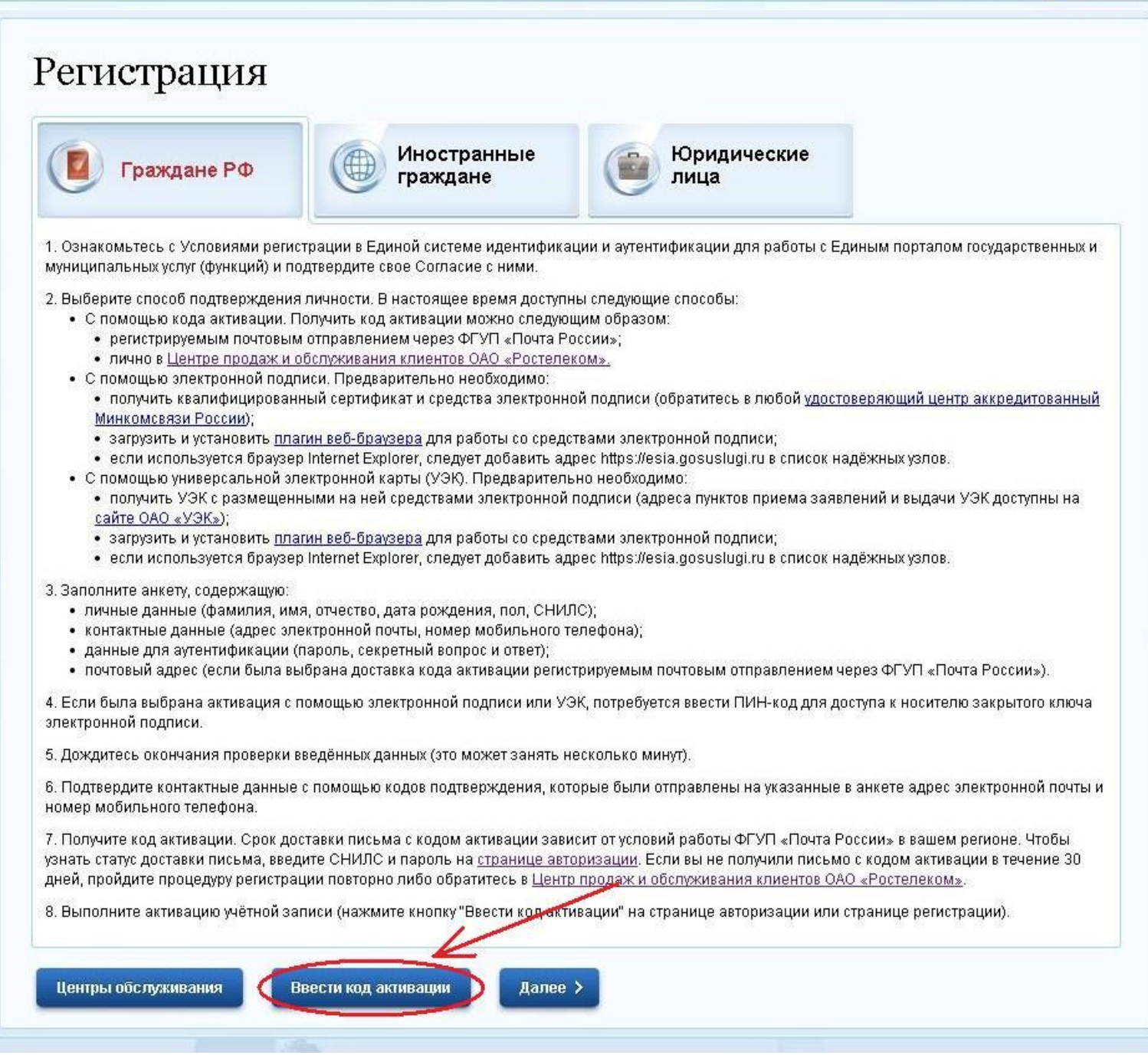

13. Вводим номер СНИЛС, код активации и код с изображения, жмём «Далее».

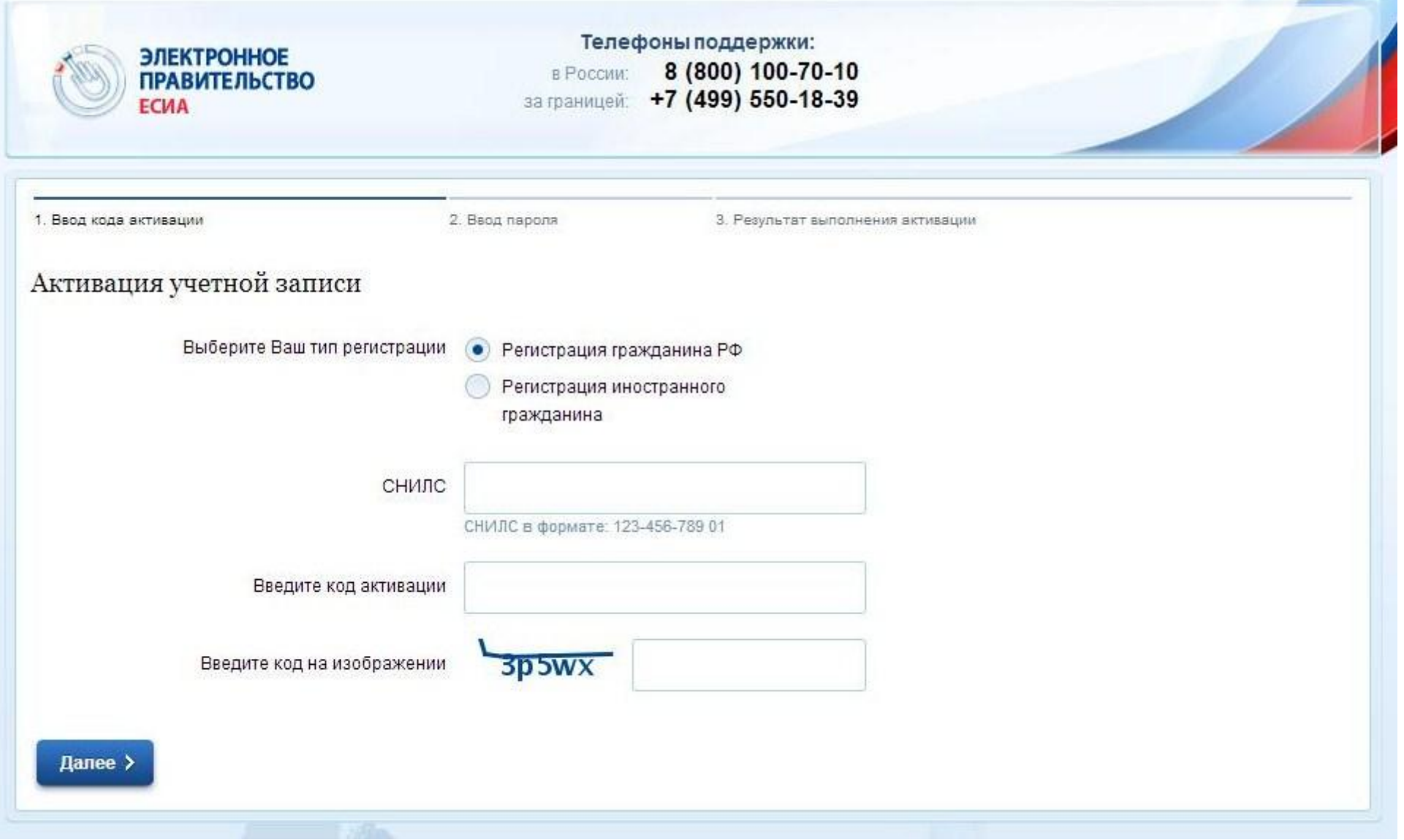

14. Поздравляем! На этом процедура регистрации, наконец-то, завершена! Для использования Портала госуслуг и сайта Российской общественной инициативы Вам потребуется выполнять вход на Портале. Для этого выполняем одно из действий:

– в правом верхнем углу главной страницы Портала госуслуг [\(http://www.gosuslugi.ru/\)](http://www.gosuslugi.ru/) жмѐм **«ВХОД»**

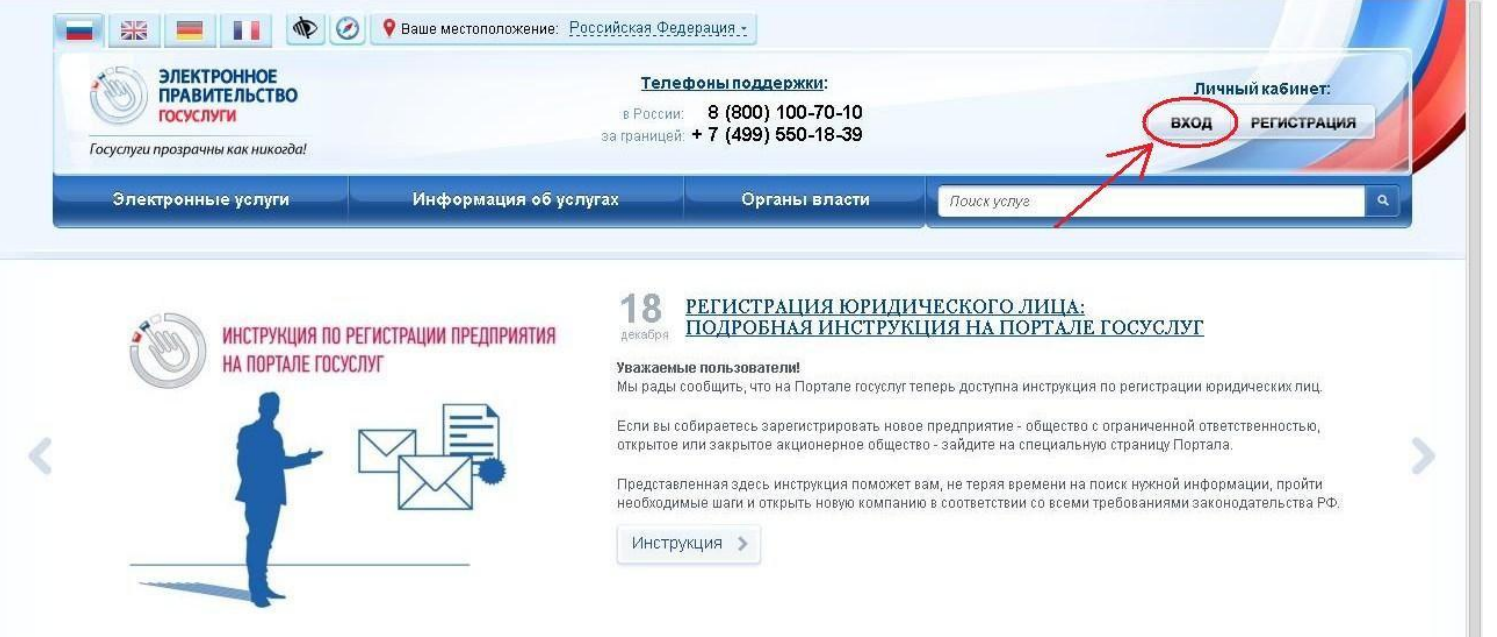

– в правом верхнем углу главной страницы Российской общественной инициативы [\(https://www.roi.ru/\)](https://www.roi.ru/) жмѐм **«ВХОД»**

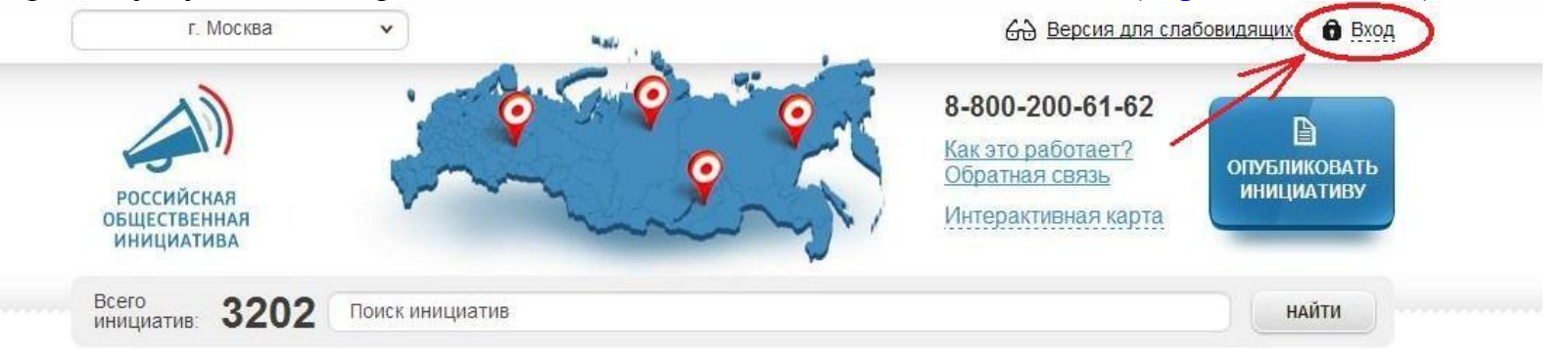

## Популярные инициативы

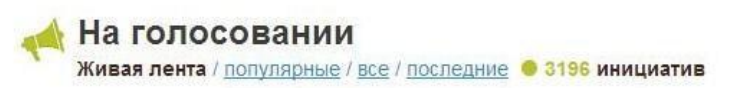

15. На открывшейся странице вводим номер СНИЛС (в качестве логина) и пароль, указанный при регистрации на Портале. После чего жмѐм **«ВОЙТИ»**.

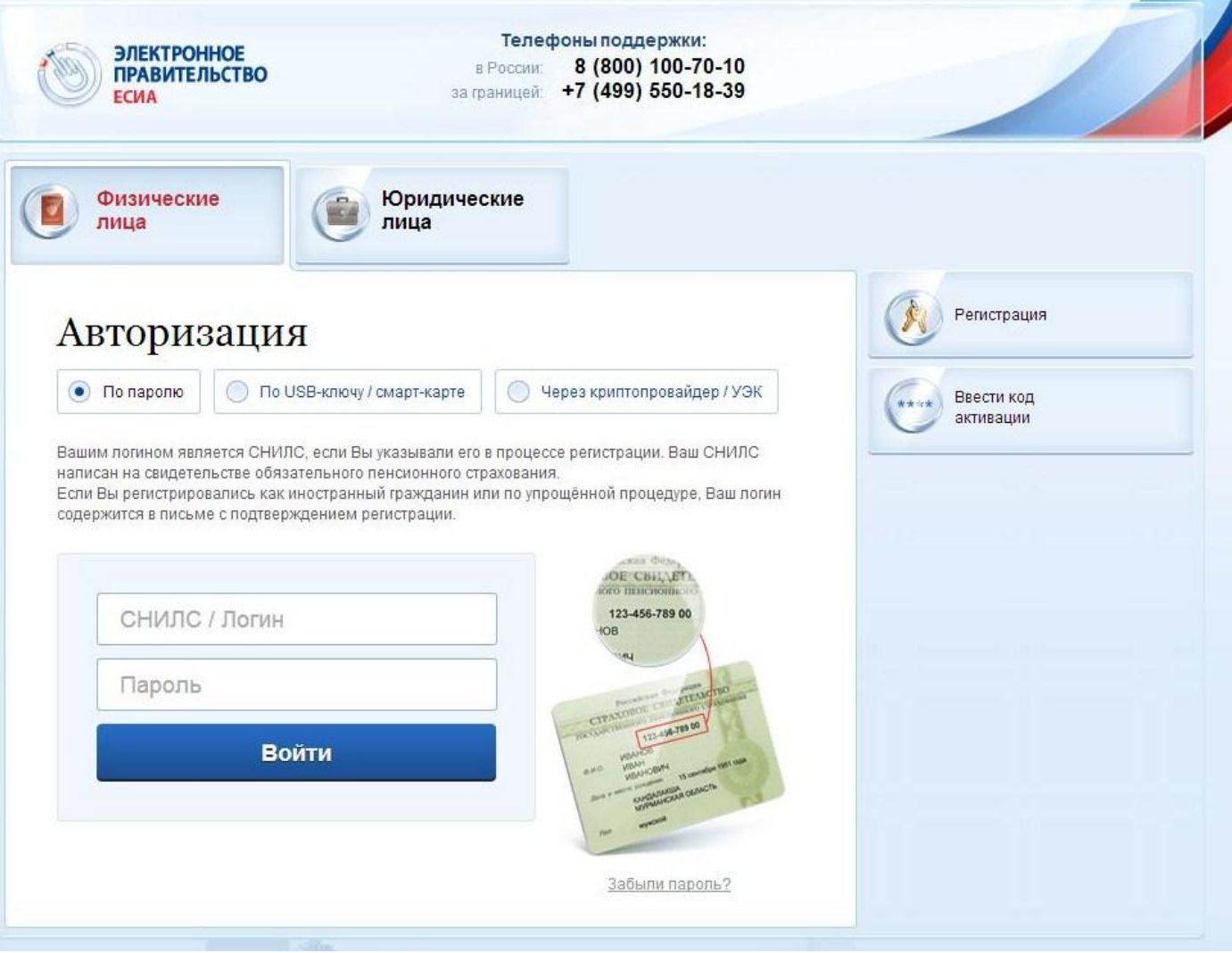

## **ПОЗДРАВЛЯЕМ!**

**С этого момента Вы можете пользоваться сервисами Портала госуслуг и использовать сайт Российской общественной инициативы!**

**И, конечно же, участвовать в голосовании за кандидатуры членов Общественной палаты Российской Федерации! Голосование будет проходить на сайте Российской общественной инициативы с 29 апреля по 28 мая 2014 г.**